## **Amazon account setup instructions**

**Step** 1: Logon to Amazon web service website,<http://aws.amazon.com/>

**Step** 2: Click on the 'Signup' button on the top right

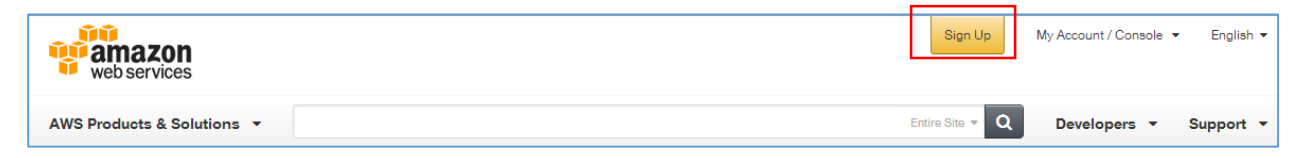

**Step** 3: On the Signup page, If you are already using Amazon and want to use Amazon AWS, type your email id which you use for logging on to Amazon, select the option 'I am a returning user and my password is' button, and provide your Amazon password.

If you are a new user to Amazon, type your email id and select 'I am a new user'

Finally, Click on 'Sign in using our secure server' button

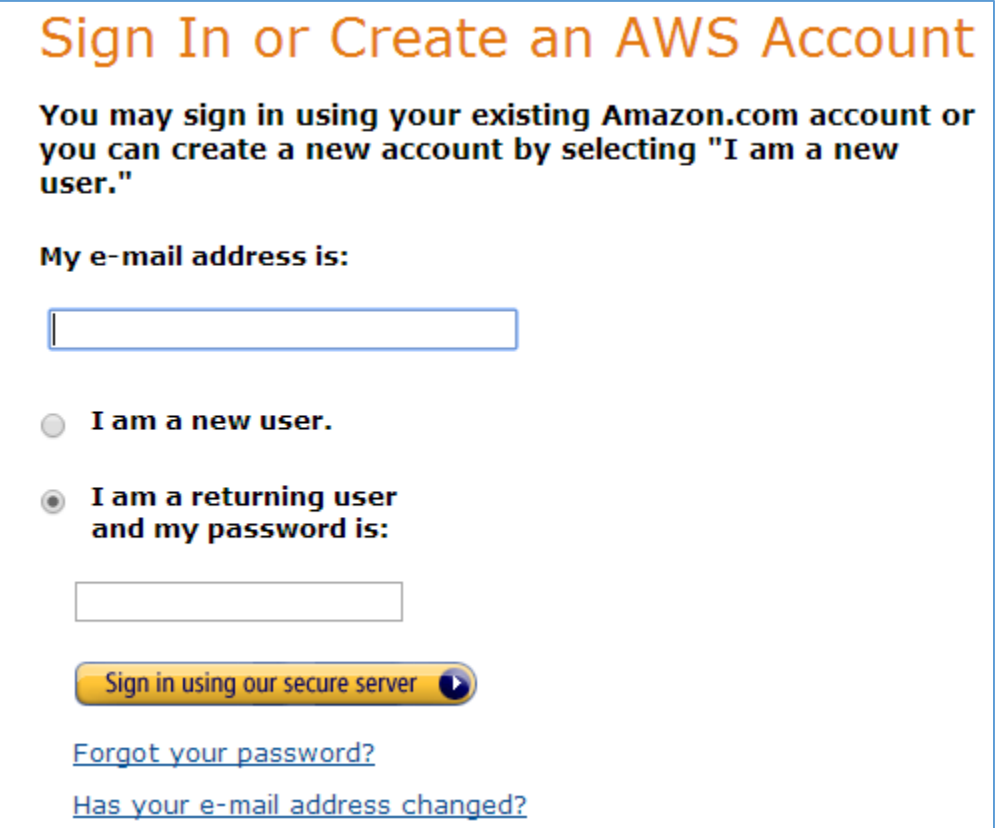

**Step** 4: If you are a new user, you will see the following form. Fill up the form and click 'continue'. If you are a returning user, you will be directed to step 5, skipping this step.

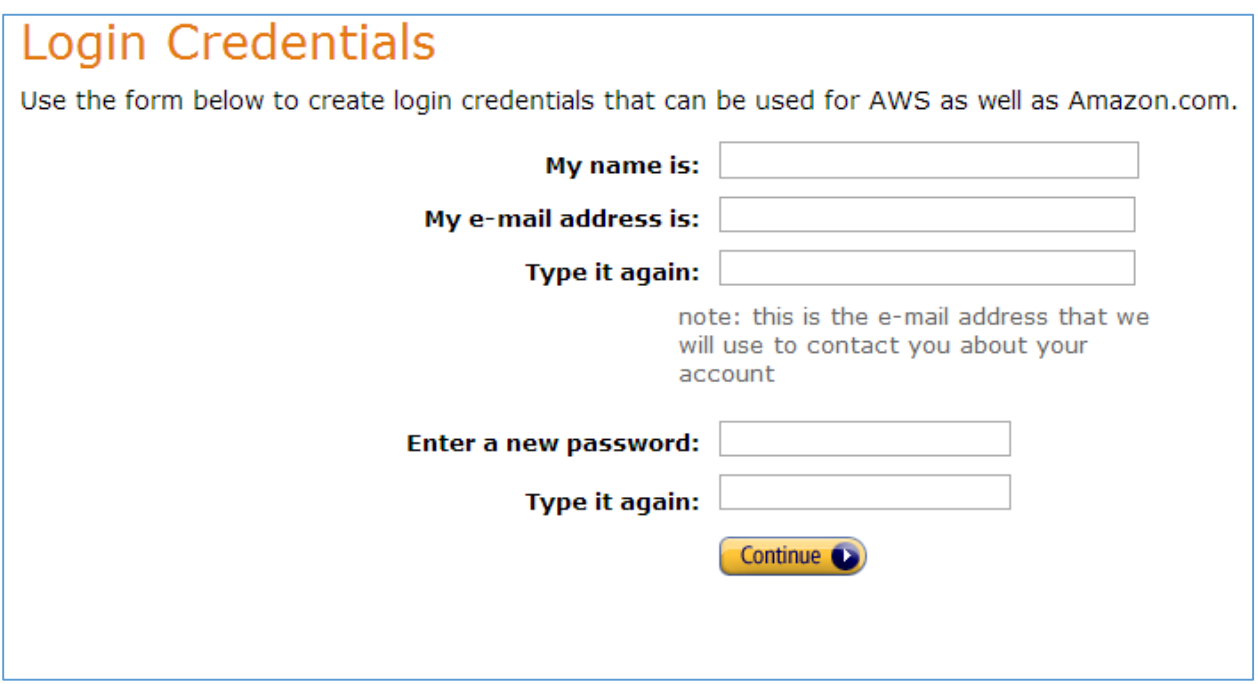

**Step** 5: Signup for Amazon Web Service. Fill up the details and click 'Create account and Continue' button.

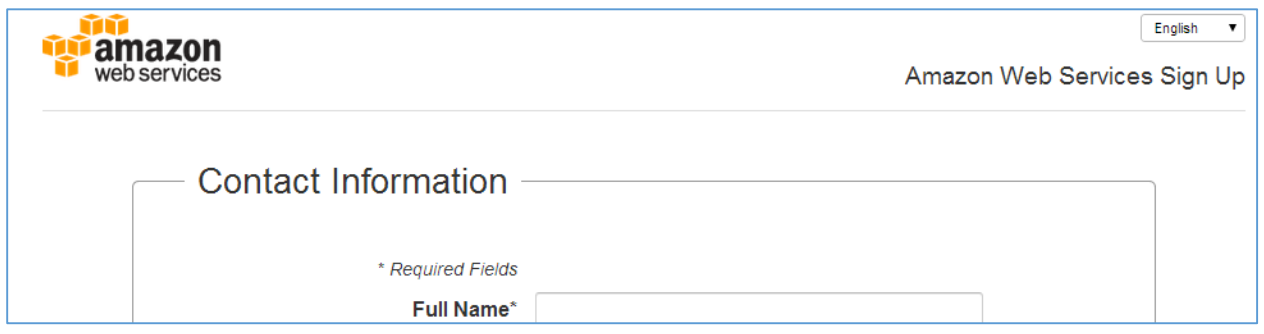

**Step** 6: Follow the next steps provided. Provide your credit card details in the Payment form and click continue. You will be entering a coupon code later for 100\$ which will be given to you later. Right now, nothing will be charged from your card.

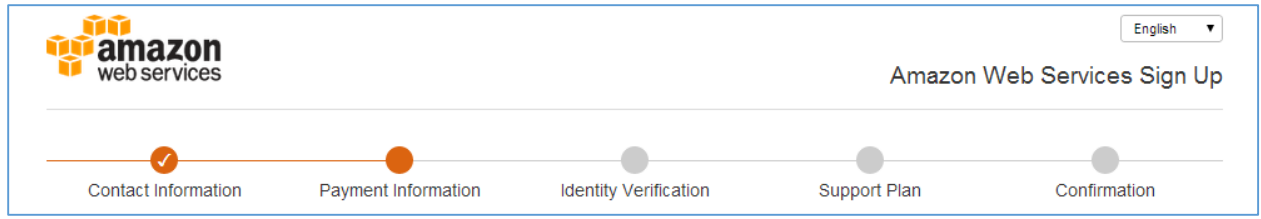

**Step** 7: Follow the Identity Verification Step

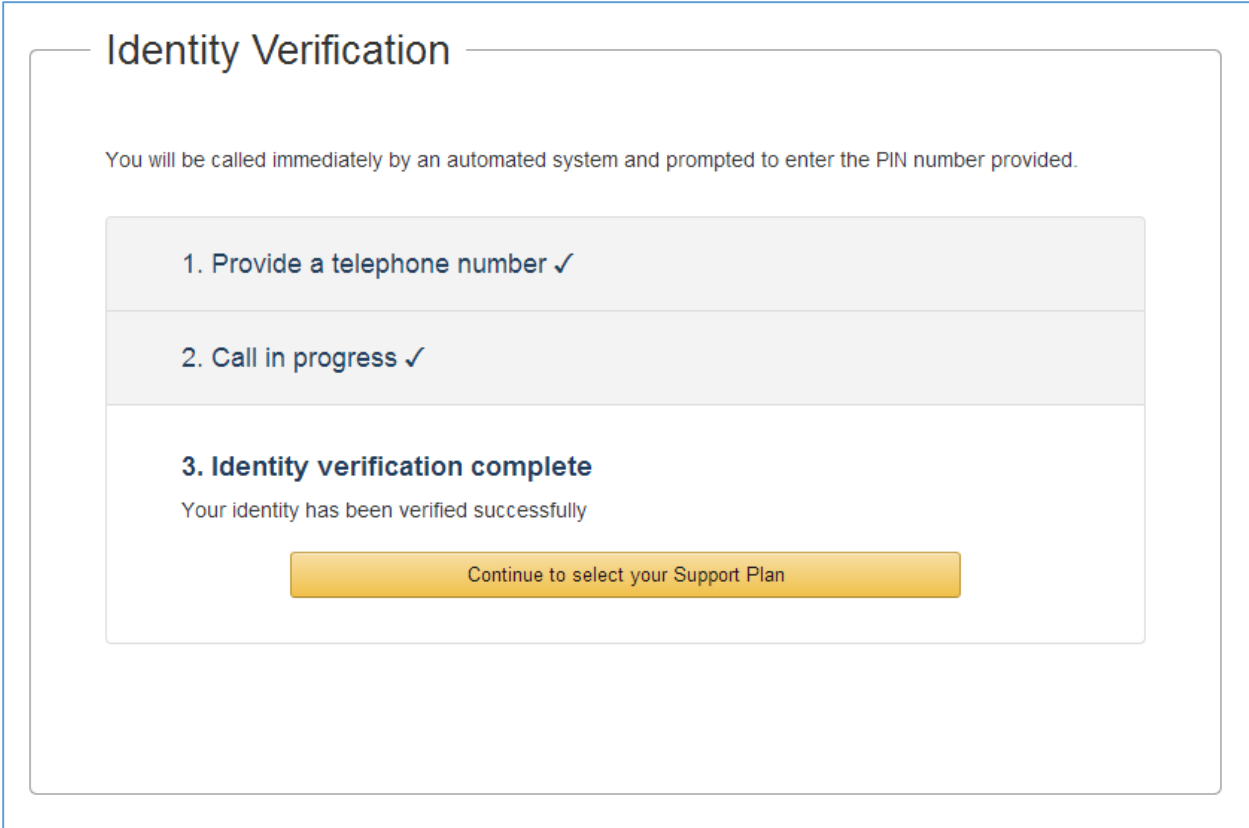

**Step** 8: In the support plan, select the basic (free) plan and click on 'Continue'

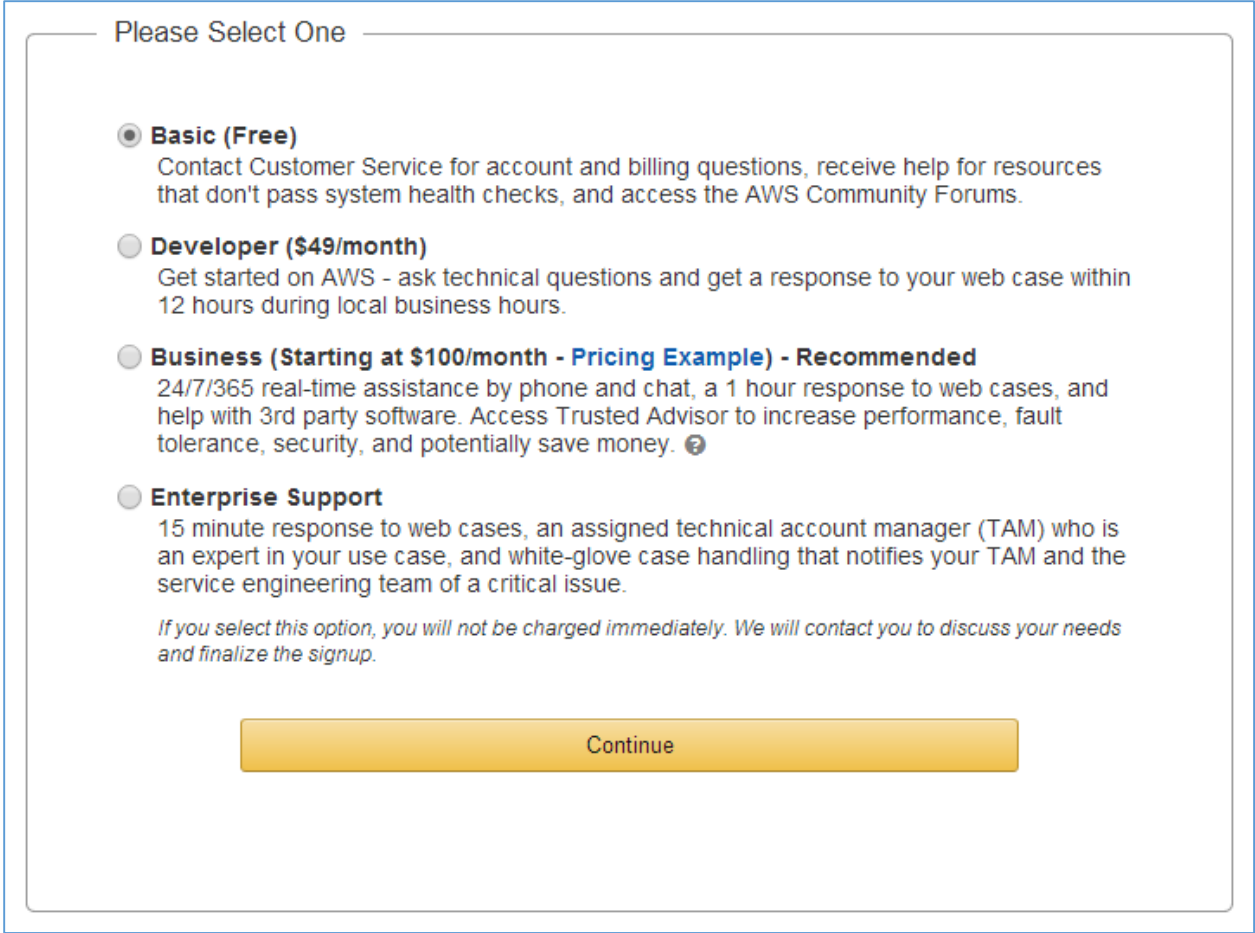

**Step** 9: You will be redirected to the registration confirmation page. On the top left, under 'My Account/ Console', select 'My Account'.

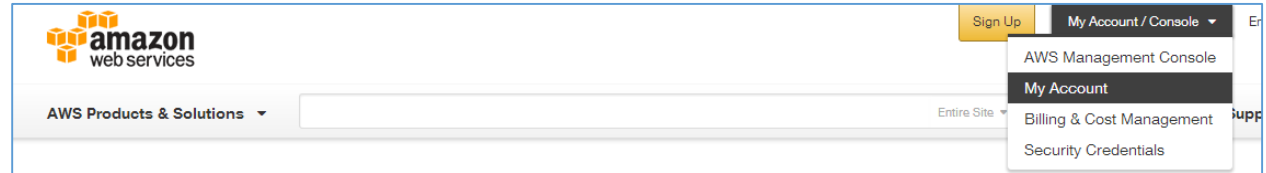

Step 10: Sign in again with your user id and password and you will be redirected to the 'Account Settings ' page.

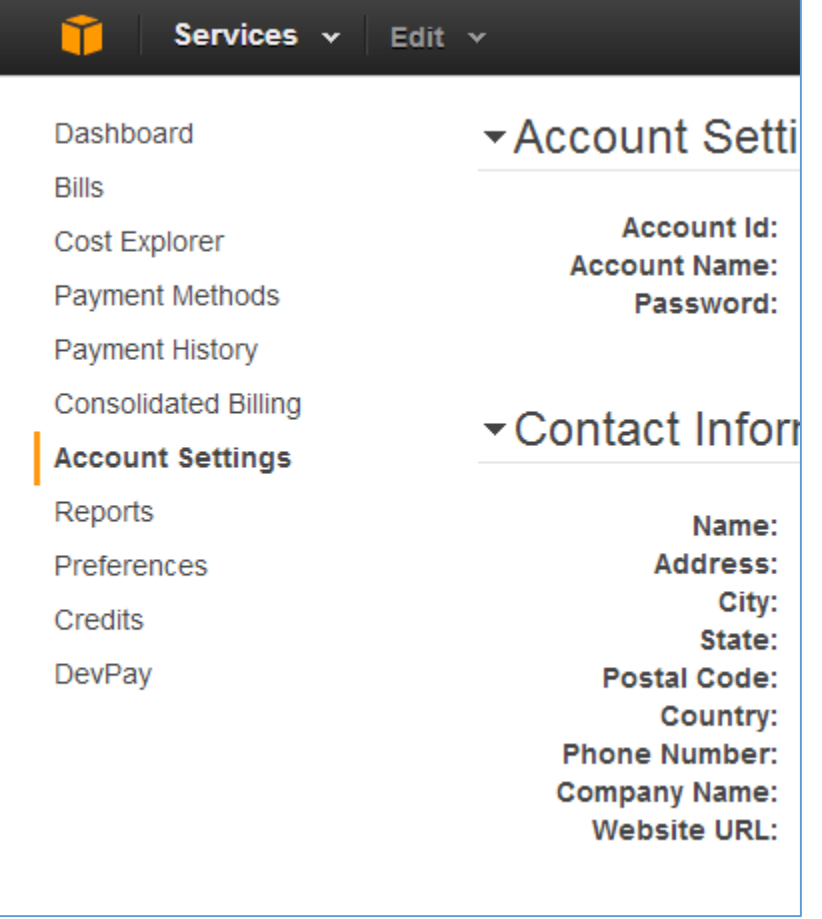

**Step** 11: On the left pane, select the second last 'Credits' option. In the credits page, enter the Promo Code given to you and click on 'Redeem'

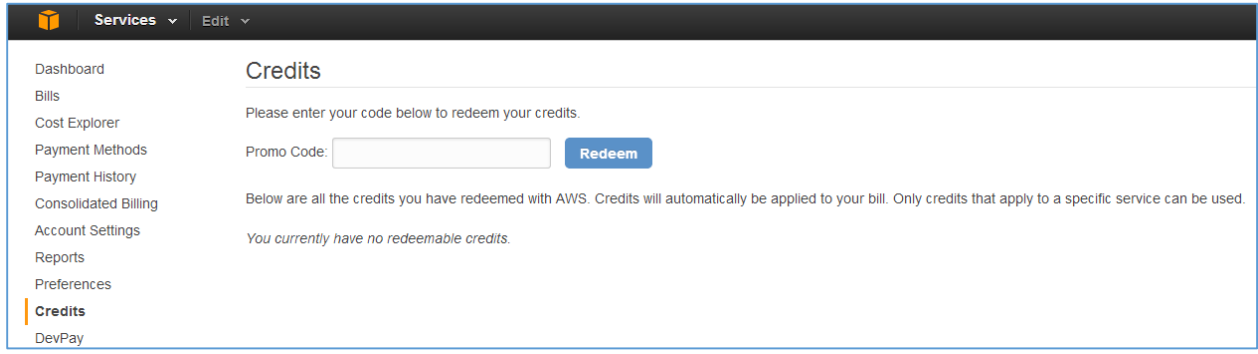

You will see that the credits are added to your account

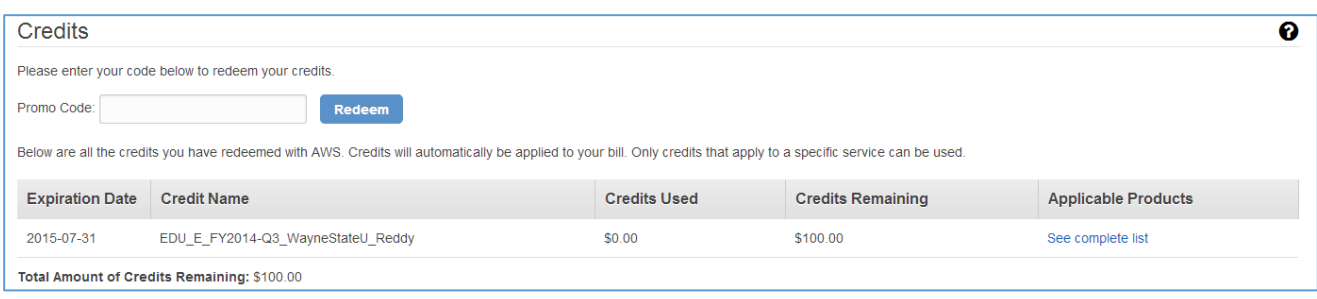

You can now either logout or follow the other installation instructions for creating instances.